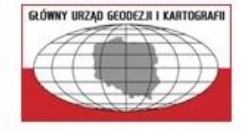

ul. Wspólna 2,00-926 Warszawa www.gugik.gov.pl<br>www.geoportal.gov.pl

# DOKUMENTACJA UŻYTKOWANIA I INSTALACJI WALIDATORA PLIKÓW GML

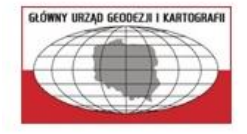

ul. Wspólna 2, 00-926 Warszawa<br><u>www.gugik.gov.pl</u><br>www.geoportal.gov.pl

## Spis treści

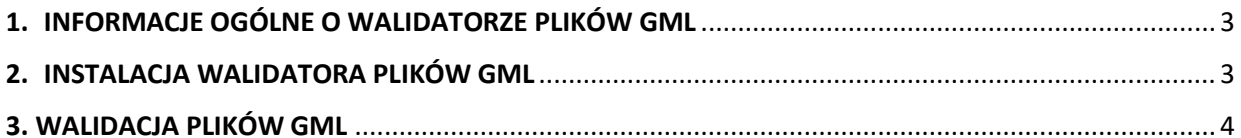

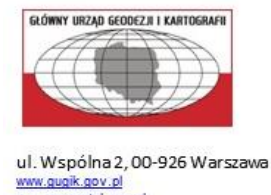

www.geoportal.gov.pl

<span id="page-2-0"></span>1. INFORMACJE OGÓLNE O WALIDATORZE PLIKÓW GML

Walidator plików GML został w całości przygotowany przez pracowników GUGiK, w postaci wtyczki wolnego oprogramowania QGiS, która w przyszłości zostanie dodana do oficjalnego repozytorium wtyczek QGiS.

Zadaniem walidatora jest sprawdzenie zgodności plików gml ze schematami aplikacyjnymi do aktów wykonawczych do ustawy Prawo geodezyjne i kartograficzne z dnia 17 maja 1989 r.

### <span id="page-2-1"></span>2. INSTALACJA WALIDATORA PLIKÓW GML

Wtyczkę do walidacji oraz dokumentację pobieramy z poniższego linku:

<https://www.geoportal.gov.pl/aplikacje/walidator-danych-uslug>

- $\triangleright$  Do instalacji walidatora rekomendowana jest minimalna wersja QGiS 3.22 oraz przy uruchamianiu wtyczki do walidacji na laptopie o przekątnej ekranu 14" zalecane jest ustawienie rozmiaru tekstu, aplikacji i innych elementów (menu Ustawienia laptopa) na 125%.
- Dodanie wtyczki do programu QGIS na pasku narzędzi wybieramy **"Wtyczki" -> "Zarządzanie wtyczkami…"** i zaznaczamy pozycję **"Instaluj z pliku ZIP"**. Następnie wskazujemy ścieżkę dostępu do skompresowanego pliku z zawartością wtyczki i klikamy przycisk "Zainstaluj wtyczkę". Po udanej instalacji powinien pojawić się komunikat "Wtyczka zainstalowana pomyślnie".

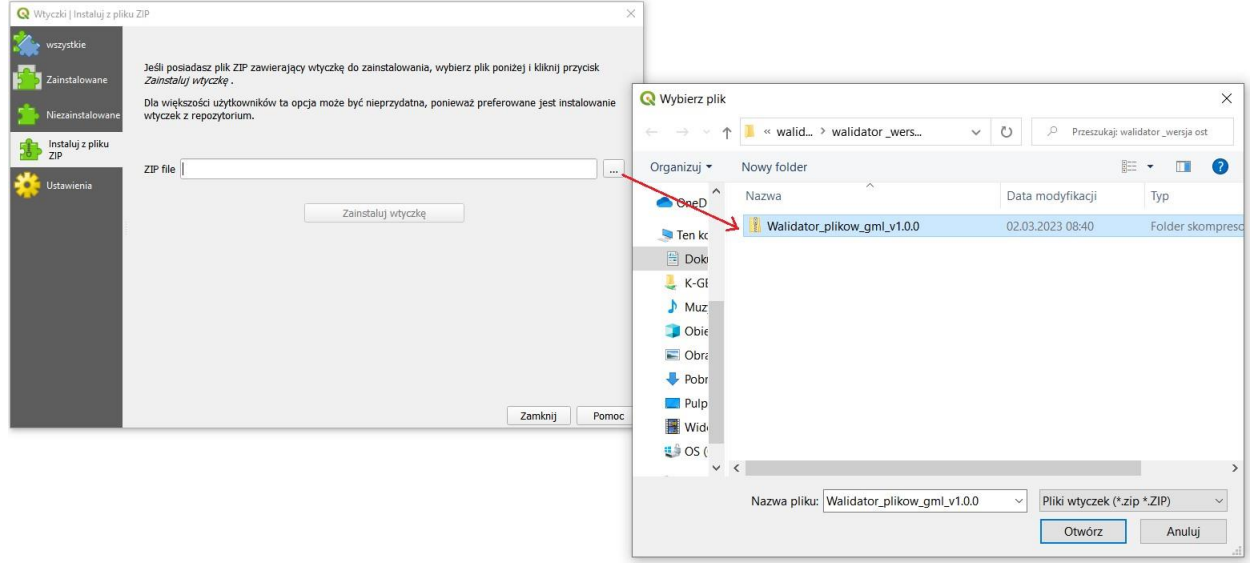

Rys. 1 Instalacja wtyczki.

 $\triangleright$  Uruchomienie wtyczki – walidator uruchamiamy klikając na ikonkę  $\blacksquare$ , lub wybieramy **"Walidator plikow GML**" z rozwijalnej listy paska narzędzi "Wtyczki" -> "Zarządzanie **wtyczkami…"**.

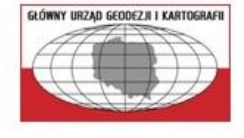

ul. Wspólna 2,00-926 Warszawa www.gugik.gov.pl<br>www.geoportal.gov.pl

## <span id="page-3-0"></span>3. WALIDACJA PLIKÓW GML

W celu rozpoczęcia walidacji pliku GML należy wykonać następujące czynności:

- a. uruchomić wtyczkę do walidacji (zgodnie z pkt.2),
- b. wskazać plik z danymi do walidacji,

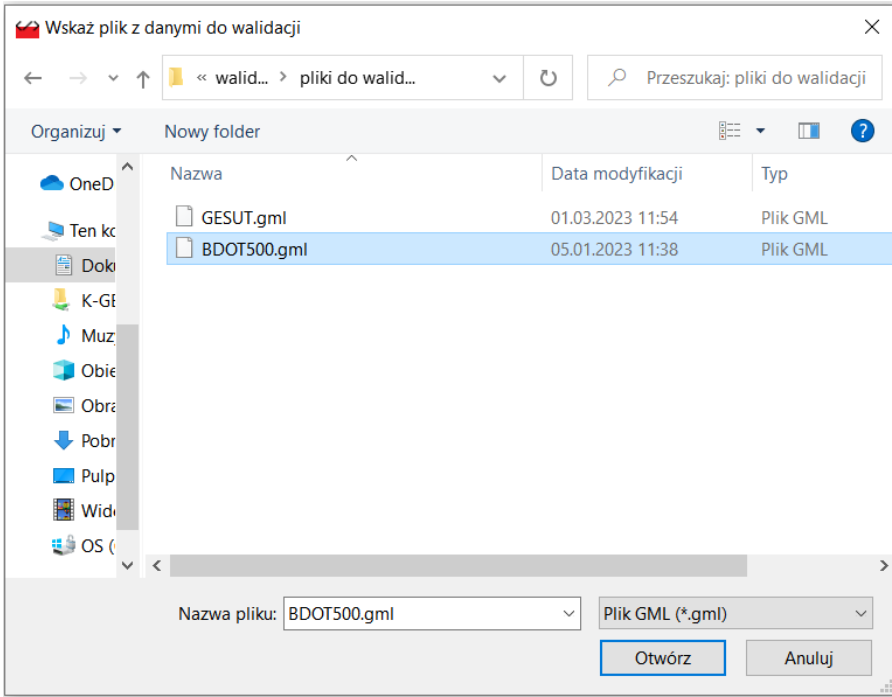

Rys. 2 Wskazanie pliku do walidacji.

Walidator umożliwa walidowanie plików z rozszerzeniem gml, xml oraz zip.

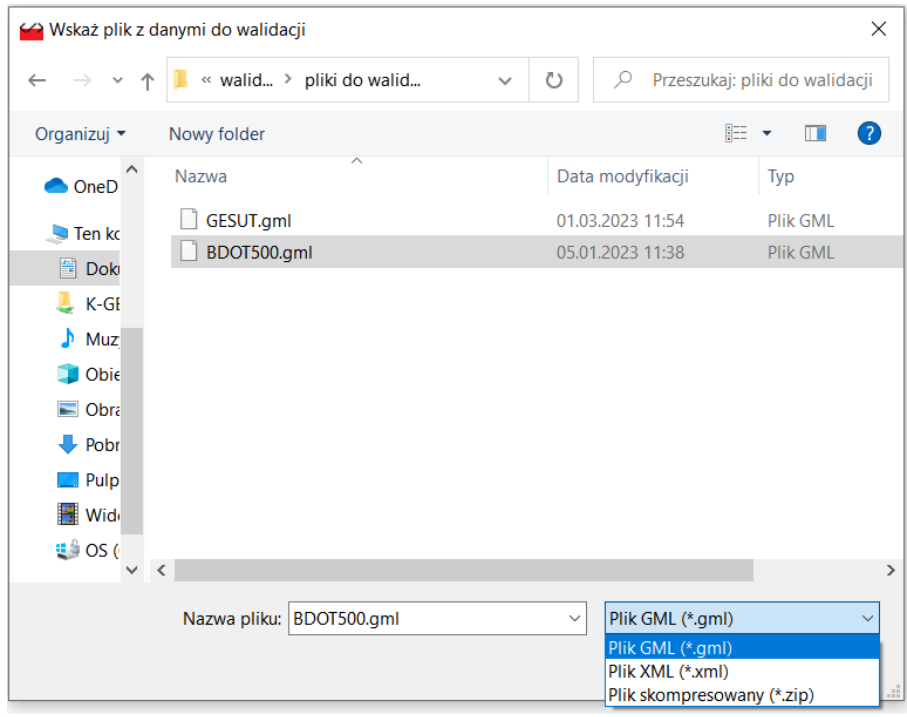

Rys. 3 Formaty danych walidowanych plików.

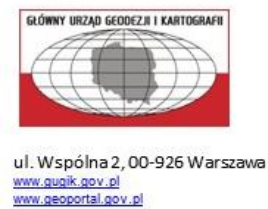

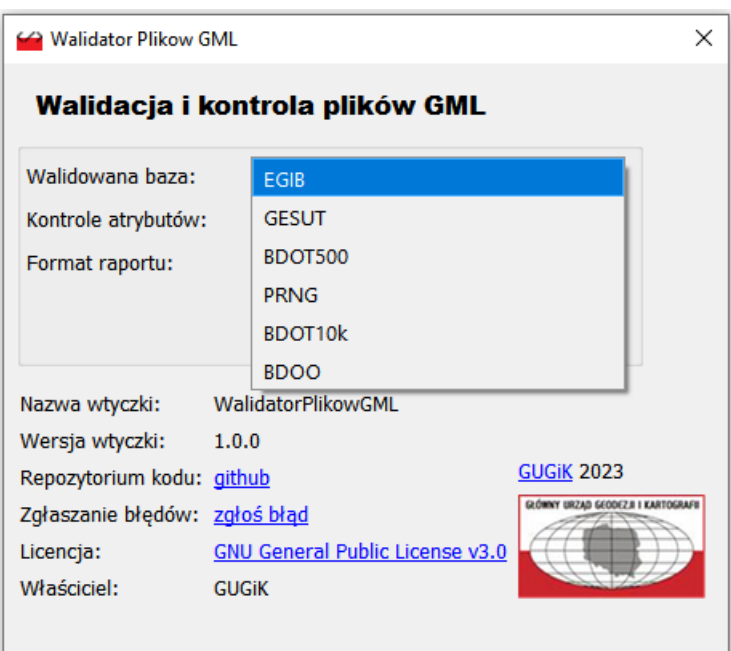

c. wybrać z rozwijalnej listy, w polu "Walidowana baza" bazę przyporządkowaną do schematu aplikacyjnego odpowiedniego dla walidowanego pliku,

Rys. 4 Wybór bazy przyporządkowanej do schematu aplikacyjnego właściwego dla walidowanego pliku.

Jeśli walidowanym plikiem jest plik z danymi EGiB, wówczas z listy powinna być wybrana baza EFiB EGiB. W przypadku, gdy wybrana zostanie baza niezgodna z walidowanym plikiem, wówczas walidacja pliku trwa bardzo długo, podobnie jak dużych plików (ponad 2GB).

d. wybrać z rozwijalnej listy format raportu z walidacji,

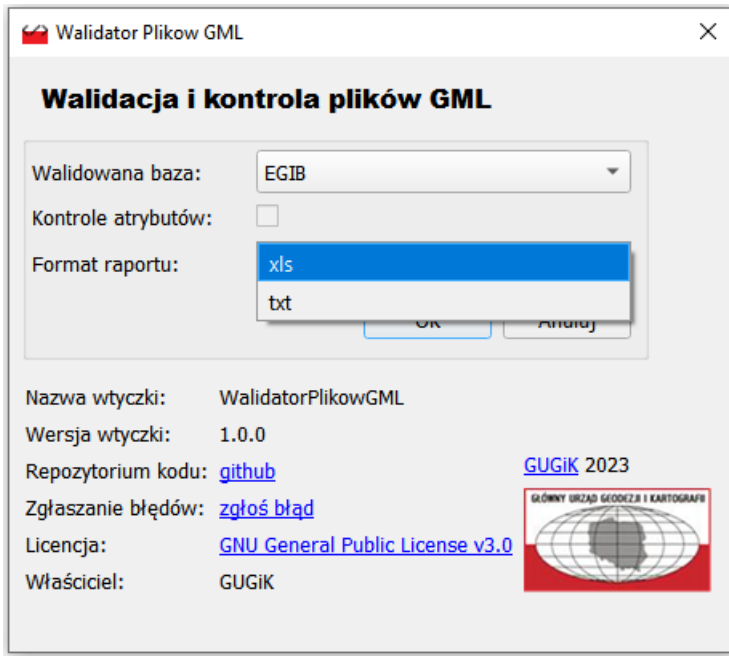

Rys. 5 Wybór formatu raportu z walidacji.

Walidator plików GML umożliwa generowanie raportów w dwóch formatach: tekstowym (txt) i Microsoft Excel (xls).

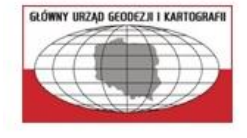

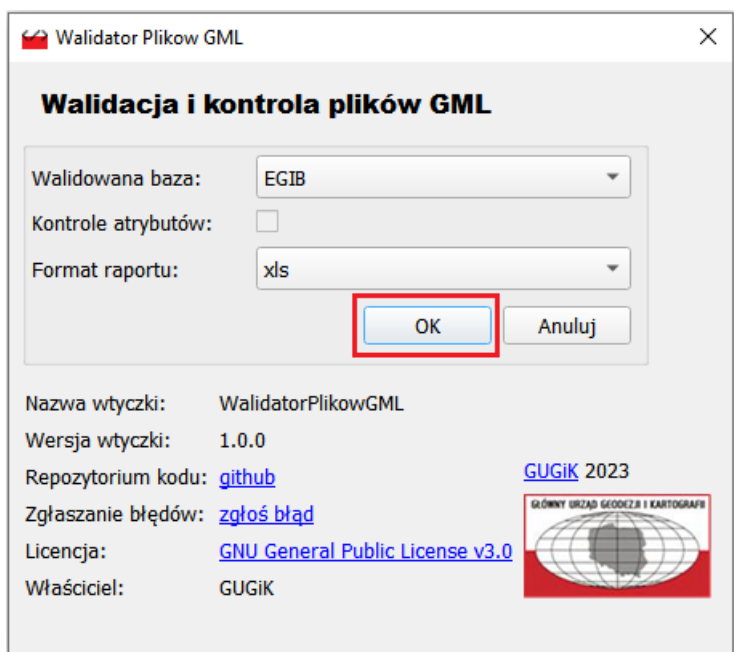

### e. zatwierdzić rozpoczęcie procesu walidacji pliku przyciskiem OK,

Rys. 6 Zatwierdzenie walidacji pliku.

O rozpoczętej walidacji pliku informuje komunikat "Walidacja pliku *nazwa pliku* rozpoczęta...".

- f. weryfikacja wyniku walidacji pliku:
	- 1. jeśli wynik negatywny, to pobrać raport z walidacji klikając w przycisk "Raport z walidacji", lub otwierając plik raportu zapisany automatycznie w lokalizacji właściwej dla walidowanego pliku,

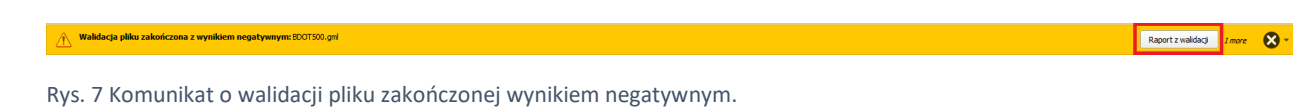

W raporcie z walidacji znajdują się takie informacje jak:

- ścieżka dostępu do walidowanego pliku,
- numer wiersza, w którym występuje raportowany błąd,
- opis błędu,
- komunikat błędu.

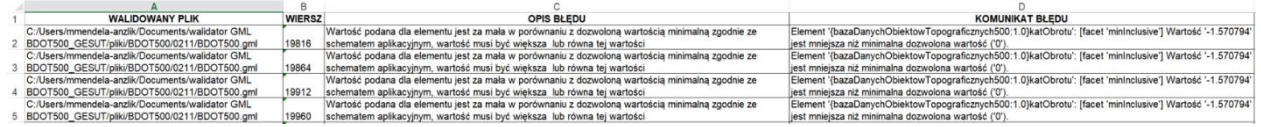

Rys. 8 Raport z walidacji w formacie xls

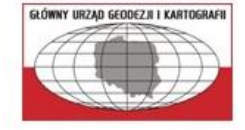

ul. Wspólna 2,00-926 Warszawa www.gugik.gov.pl www.geoportal.gov.pl

- Walidacja pliku: C:/Users/mmendela-anzlik/Documents/walidator GML BDOT500\_GESUT/pliki/BDOT500.gml z wynikiem negatywnym.<br>- Wartość podana dla elementu jest za mała w porównaniu z dozwoloną wartością minimalną zgodnie ze s
- 
- Walidacja pliku: C:/Users/mmendela-anzlik/Documents/walidator GML BDOT500\_GESUT/pliki/BDOT500.gml z wynikiem negatywnym.<br>- Wartość podana dla elementu jest za mała w porównaniu z dozwoloną wartością minimalną zgodnie ze sc
- Wartość podana dla elementu jest za mała w porównaniu z dozwoloną wartością minimalną zgodnie ze schematem aplikacyjnym, wartość musi być większa lub równa tej wartości<br>- wiersz: 19864<br>- komunikat błędu: Element '{bazaD
- Walidacja pliku: C:/Users/mmendela-anzlik/Documents/walidator GML BDOT500\_GESUT/pliki/BDOT500.gml z wynikiem negatywnym.<br>- Wartość podana dla elementu jest za mała w porównaniu z dozwoloną wartością minimalną zgodnie ze sc
- Walidacja pliku: C:/Users/mmendela-anzlik/Documents/walidator GML BDO1500\_GESU|/plik1/BDO1500.ml z wynikiem negatywnym.<br>- Wartość podana dla elementu jest za mała w porównaniu z dozwoloną wartością minimalną zgodnie ze sch
- Walidacja pliku: C:/Users/mmendela-anzlik/Documents/walidator GML BDOT500\_GESUT/pliki/BDOT500.gml z wynikiem negatywnym.<br>- Wartość podana dla elementu jest za mała w porównaniu z dozwoloną wartością minimalną zgodnie ze sc wiersz: 19966
- wawisiat błędu: Element '{bazaDanychObiektowTopograficznych500:1.0}katObrotu': [facet 'minInclusive'] Wartość '-1.570794' jest mniejsza niż minimalna dozwolona wartość ('0').<br>- komunikat błędu: Element '{bazaDanychObiekt

#### Rys. 9 Raport z walidacji w formacie txt.

2. jeśli wynik pozytywny, to raport nie może zostać pobrany za pomocą przycisku "Raport z walidacji", a plik raportu zapisany automatycznie w folderze, w którym jest walidowany plik zawiera pustą treść.

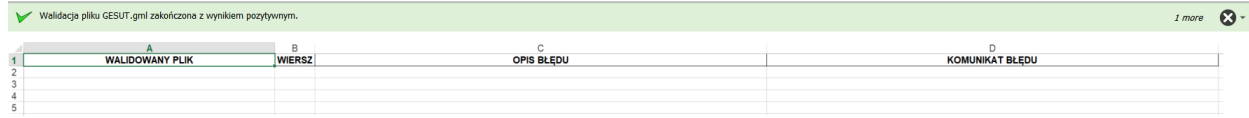

Rys. 10 Komunikat o walidacji pliku zakończonej wynikiem pozytywnym oraz zawartość raportu z walidacji.

Walidacja pliku może zakończyć się również komunikatem wskazującym na problem zidentyfikowany w trakcie walidacji, jak np. rozpakowanie skompresowanego pliku zip z nadanym hasłem. W takim przypadku użytkownik nie ma możliwości pobrania raportu z walidacji.

#### O Uwaga!: Problem z rozpakowaniem pliku zip.

Rys. 11 Przykład komunikatu o przerwanej walidacji pliku.

 $\bullet$